# INDIVICA

### Allergies

The allergies module in the E-Chart allows you to keep track of a patient's drug allergies as well as other allergies (e.g. food, environmental, etc.).

Access a patient's allergies by clicking on the proper header on his/her E-Chart.

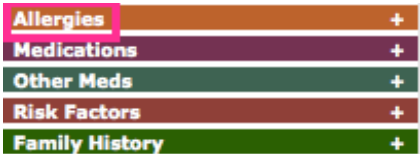

#### **I. Adding a Drug Allergy**

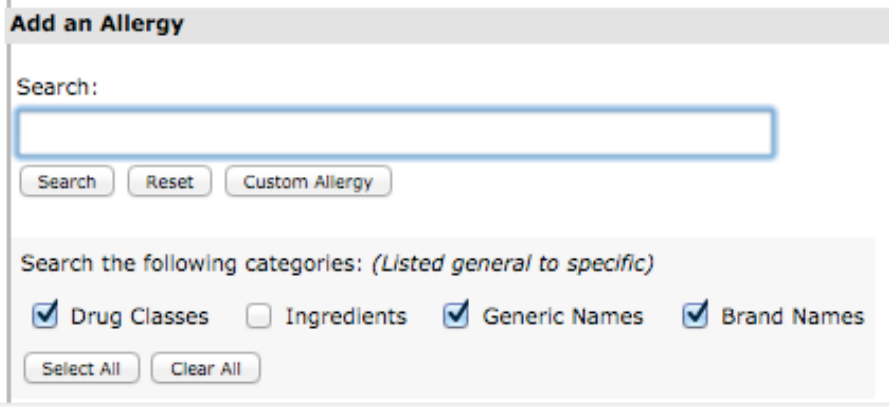

1. Type in the name of a drug and click Search. Note: Partial queries will still return results (i.e. "penicil" will return "penicillin" results).

Note: Use the checkboxes to choose which drug categories to include.

2. A list of drugs will appear that match your query. Picking the most generic drug will allow OSCAR to detect as many drug interactions as possible for this patient.

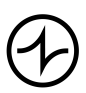

## INDIVICA

Ä

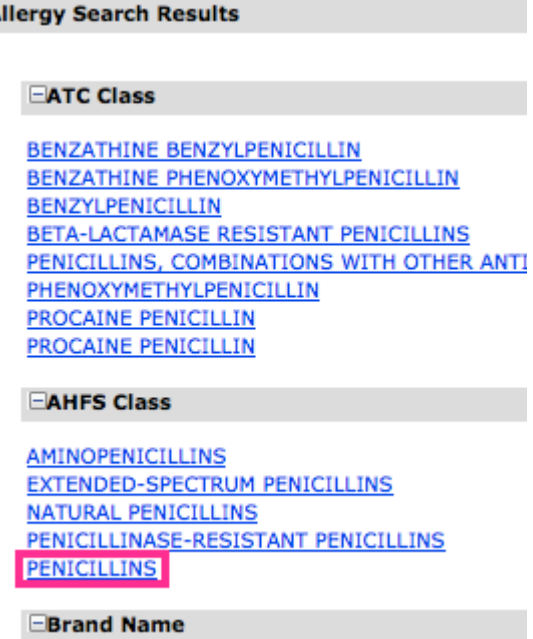

3. Fill in the reaction information. Note: "Start Date" and "Age of Onset" are not required.

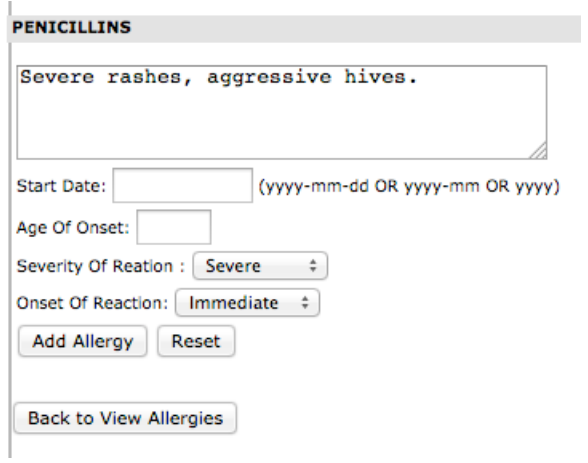

4. Click Add Allergy. The drug will now appear on their allergy profile. Note: Severity of allergies is colour-coded. See the Legend above the profile.

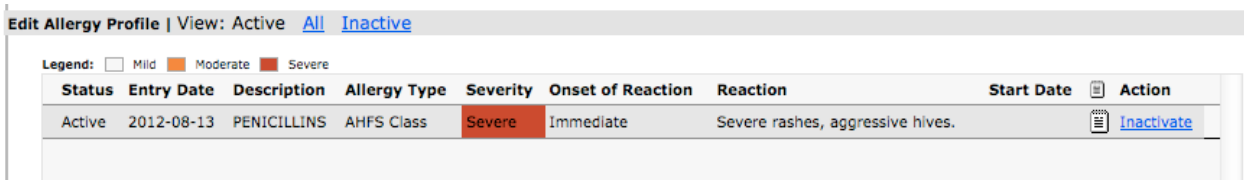

Indivica - Allergies Version 2.0 (2012-08-13)

# INDIVICA

#### **II. Adding a Custom Allergy**

Custom allergies are used to track allergies that are not necessarily drugs (i.e. food, environmental, etc.).

1. Type in the name of the allergy in the Search box.

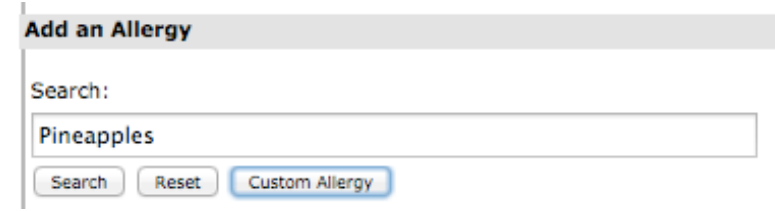

- 2. Click Custom Allergy.
- 3. Fill out the reaction information. See *Section I. Adding a Drug Allergy*, step 3.

#### **III. Editing Existing Allergies**

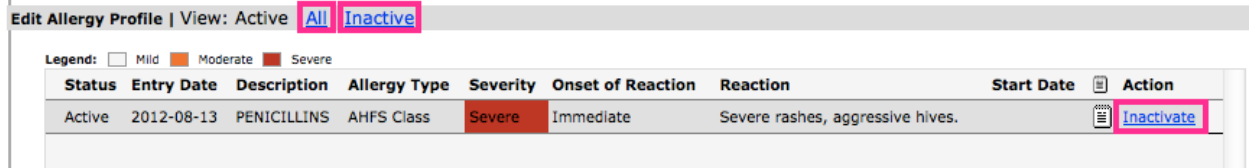

- 1. Click on "Inactivate" to remove an allergy. To view those allergies, click "Inactive" or "All".
- 2. Click on the notepad icon to add an annotation. The next time the icon is clicked, the annotation will appear.

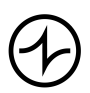